# SG350X, Sx550X: Impossibile modificare le impostazioni della porta XG su uno switch Ī

## Data identificazione

30 marzo 2016

## Data risoluzione

N/D

#### Prodotti interessati  $\overline{a}$

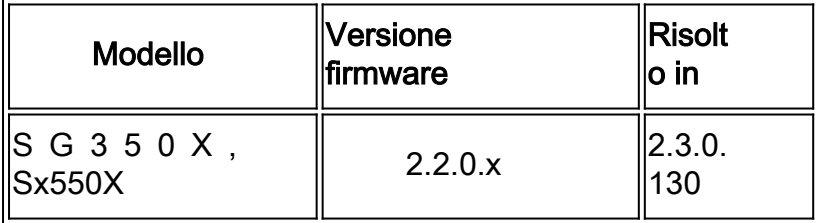

### Descrizione problema

Non è possibile modificare l'impostazione della porta XG per disabilitare la negoziazione e impostare contemporaneamente la velocità tramite l'utility basata sul Web dello switch.

### Risoluzione

Aggiornare il firmware dello switch all'ultima versione. Per istruzioni, fare clic [qui](https://sbkb.cisco.com/CiscoSB/ukp.aspx?pid=4&vw=1&articleid=5304).

### Soluzione alternativa

Se per qualche motivo non si desidera aggiornare il firmware dello switch, è possibile procedere come segue:

Passaggio 1. Accedere all'utilità basata su Web dello switch. Il nome utente e la password predefiniti sono cisco/cisco.

Nota: Se la password è già stata modificata o è stato creato un nuovo account, immettere le nuove credenziali.

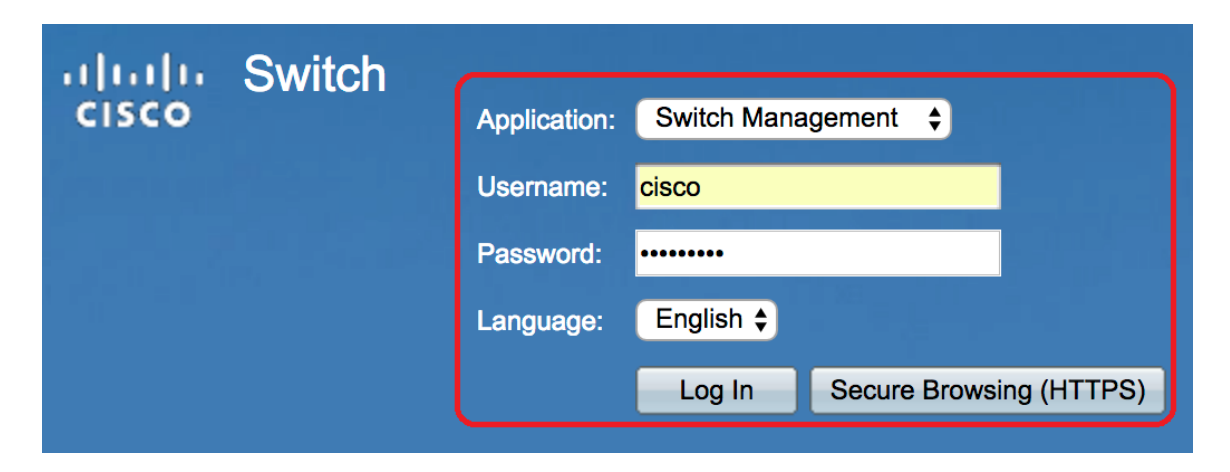

Passaggio 2. Scegliere Gestione porte > Impostazioni porta.

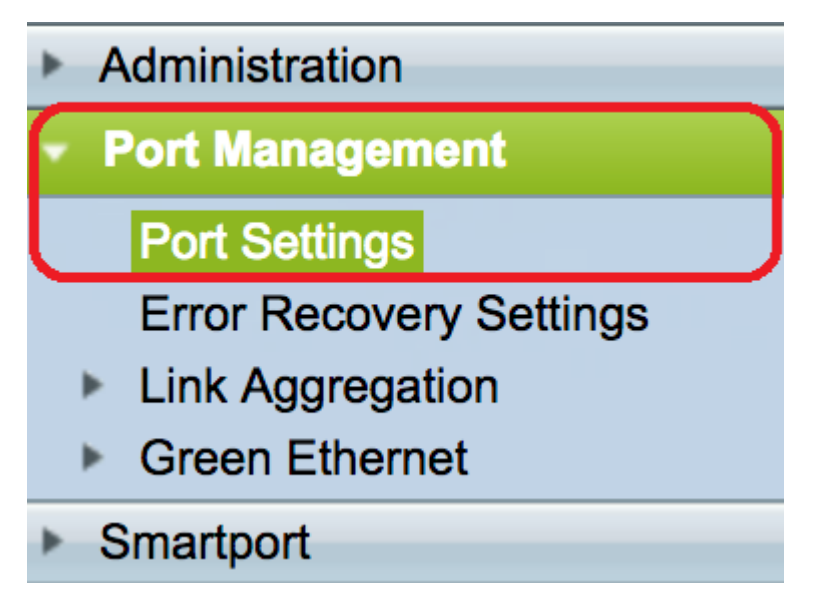

Passaggio 3. Nella tabella Impostazioni porta, fare clic sul pulsante di opzione corrispondente alla porta che si desidera configurare, quindi fare clic su Modifica.

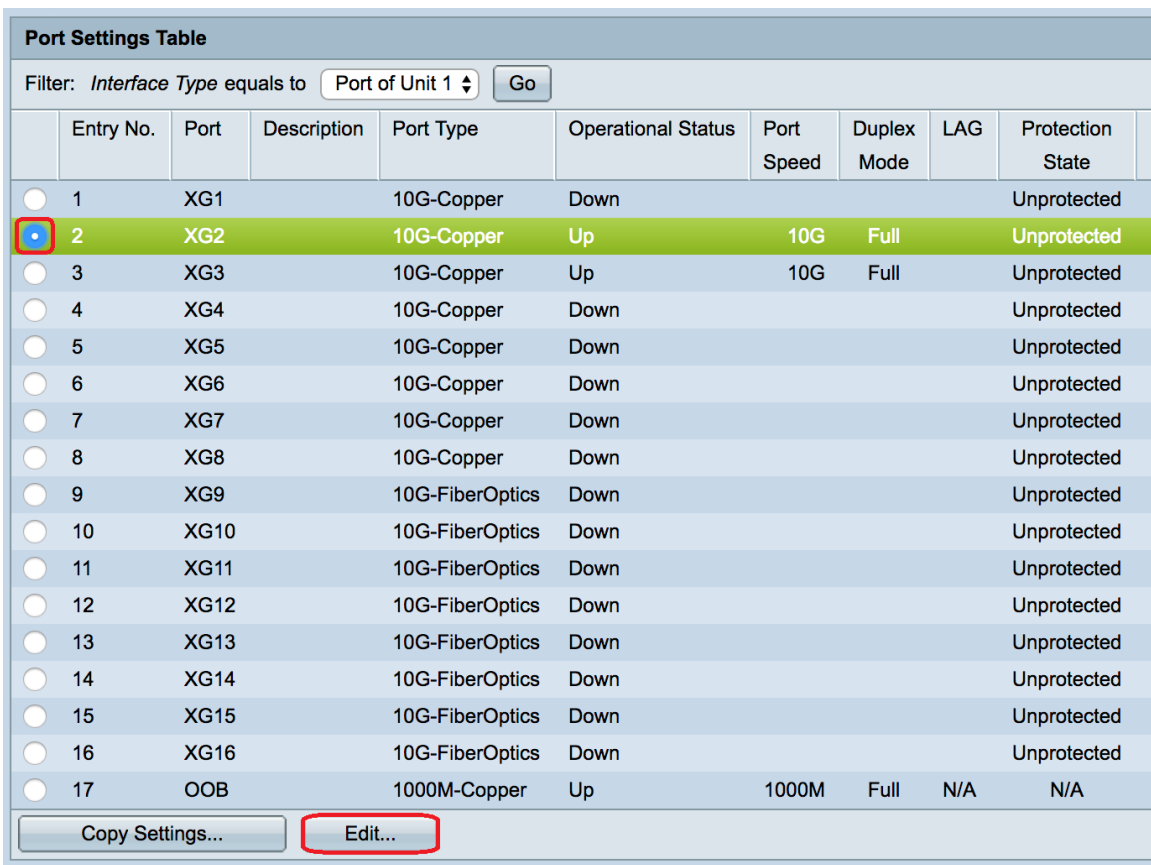

Nota: Nell'esempio riportato di seguito, viene scelto XG2.

Passaggio 4. Deselezionare la casella di controllo Abilita negoziazione automatica per disabilitare la negoziazione automatica, quindi fare clic su Applica.

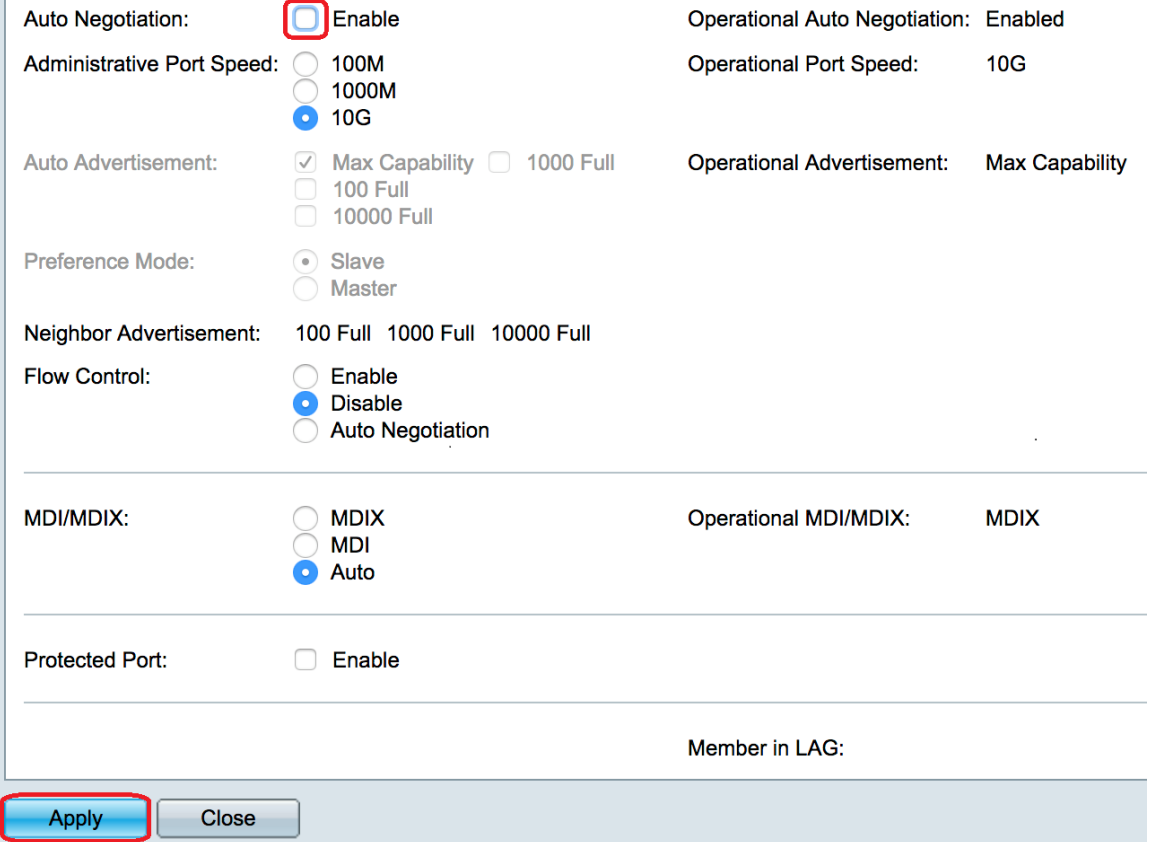

Passaggio 5. Fare clic sulla velocità della porta nell'area Velocità porta amministrativa.

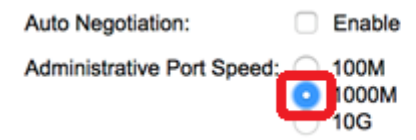

#### Nota: Nell'esempio, viene scelto 1000M.

Passaggio 6. Fare clic su Apply (Applica), quindi su Close (Chiudi).

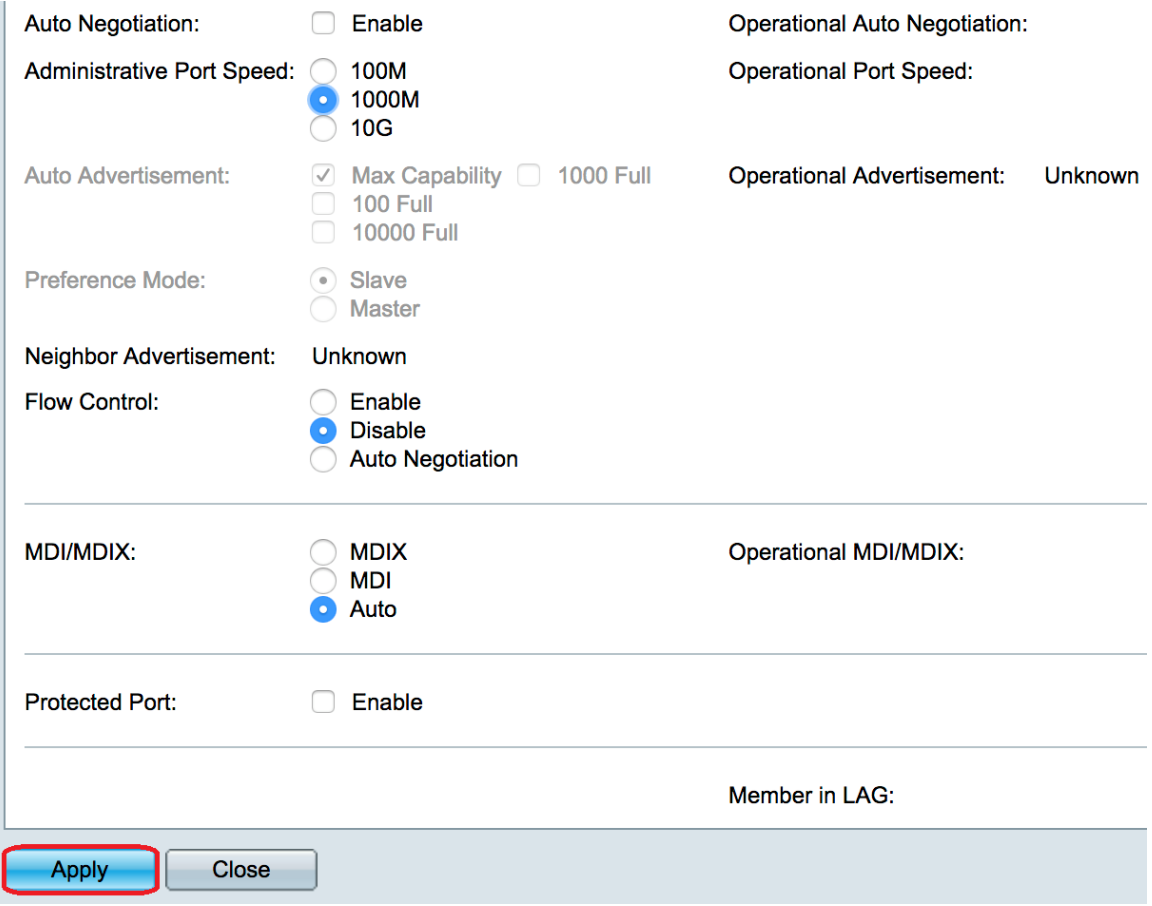

Passaggio 7. (Facoltativo) Fare clic sul pulsante Save per salvare le impostazioni nel file della configurazione di avvio.

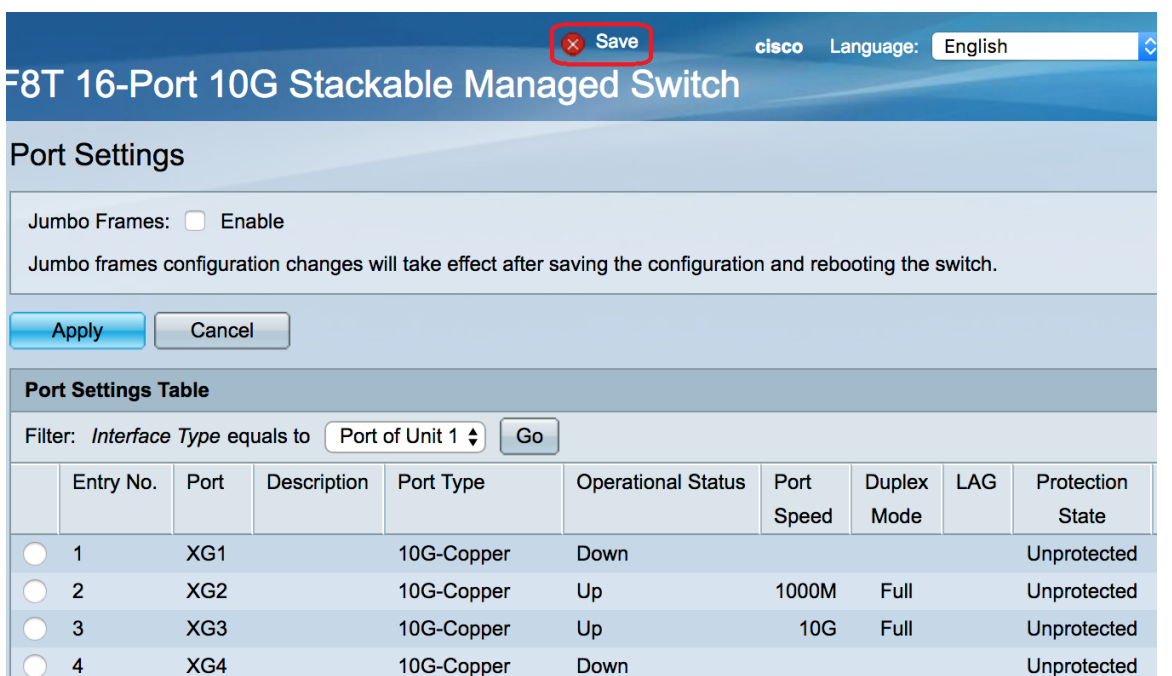

A questo punto, la negoziazione automatica dovrebbe essere stata disabilitata e l'impostazione della velocità della porta potrebbe essere stata modificata con l'utility basata sul Web dello switch.